Contact

ö

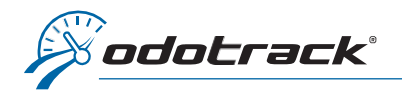

Une fois connecté à votre compte ODOTRACK, à partir des onglets situés à gauche de votre écran, accédez au Module Configuration, section Appareils.

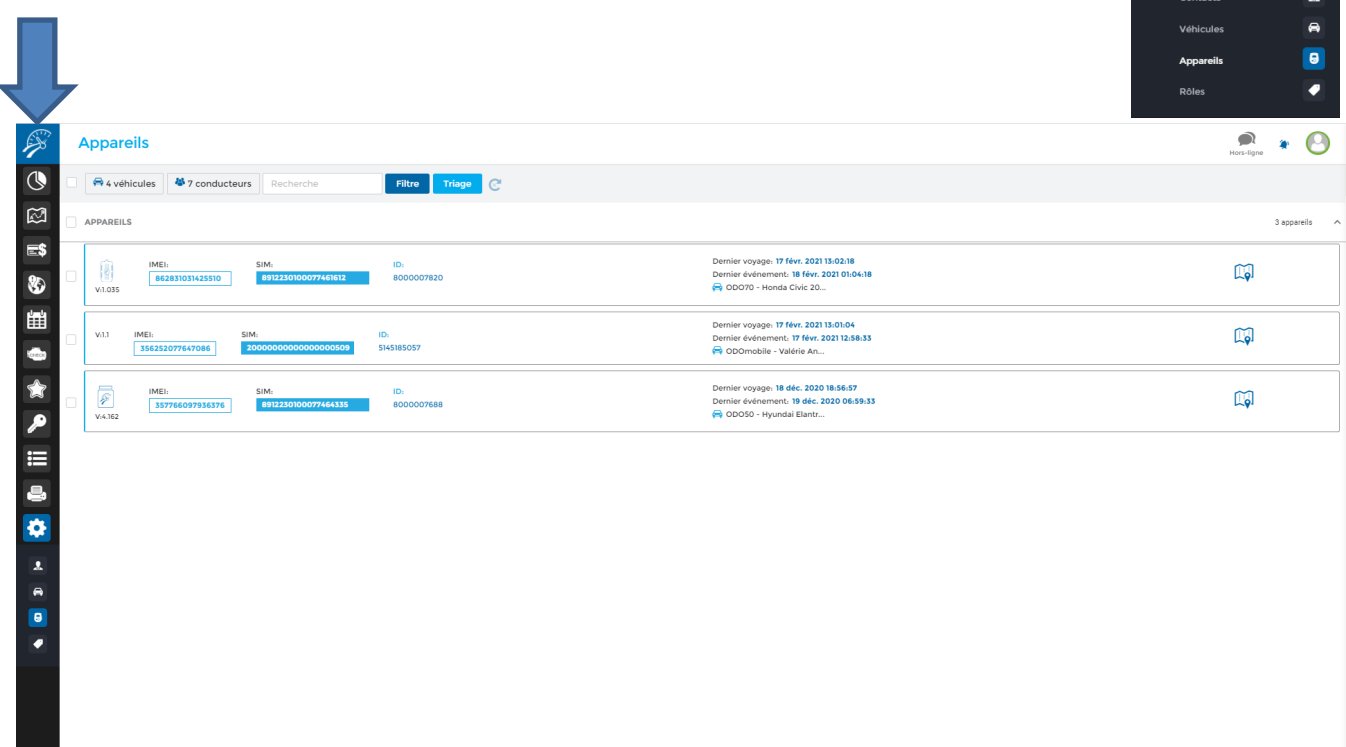

# PAGE D'ACCUEIL

À la page d'accueil de la section Appareils, vous apercevrez la liste des appareils inscrits au compte.

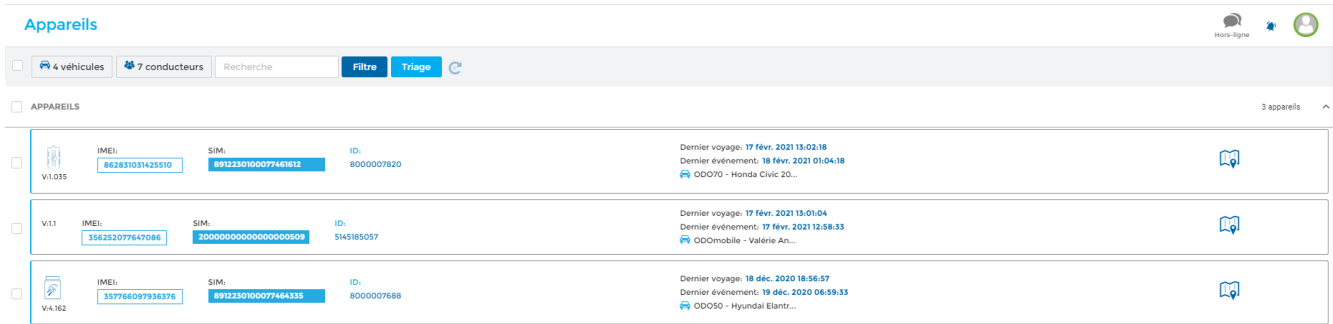

Lo.

Visualisez la position actuelle d'un appareil en cliquant sur l'icône de carte située à droite de la liste des appareils.

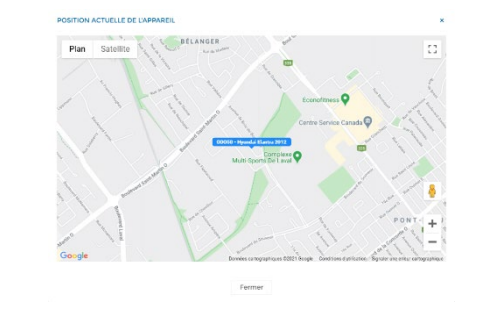

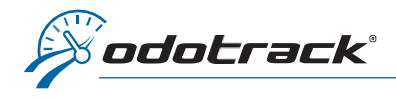

# Menu de sélection

Choisissez les appareils à afficher et dans quel ordre vous désirez les visualiser à l'aide du Menu de sélection. Par défaut, tous les appareils seront affichés à l'écran en fonction de la date du dernier voyage, en ordre descendant.

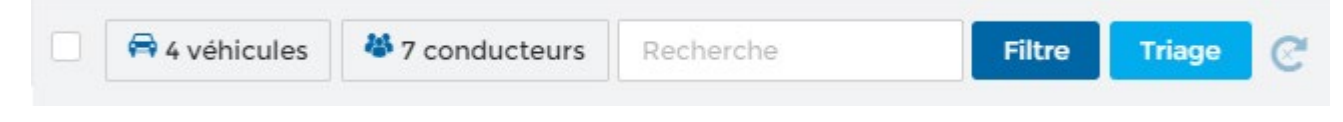

- Affichez les appareils en fonction des véhicules ou conducteurs associés;
- **EXECUTE:** Recherchez un appareil par numéro (IMEI, SIM ou ID);
- Filtrez les appareils par modèle ou en fonction de l'option IFTA;
- Triez les appareils par date (dernier voyage ou dernier événement), no. IMEI, no. SIM, identifiant (marque), nom du véhicule, nom du contact, numéro de version de l'appareil ou modèle d'appareil, en ordre ascendant ou descendant;
- Utilisez le bouton d'actualisation pour rafraîchir les informations présentées sur la page.

Pour consulter ou modifier les informations relatives à un appareil, cliquez directement sur l'appareil désiré ou utilisez les cases de sélection prévues à cet effet. Une fenêtre s'ouvrira à l'écran pour consulter les détails de l'appareil choisi.

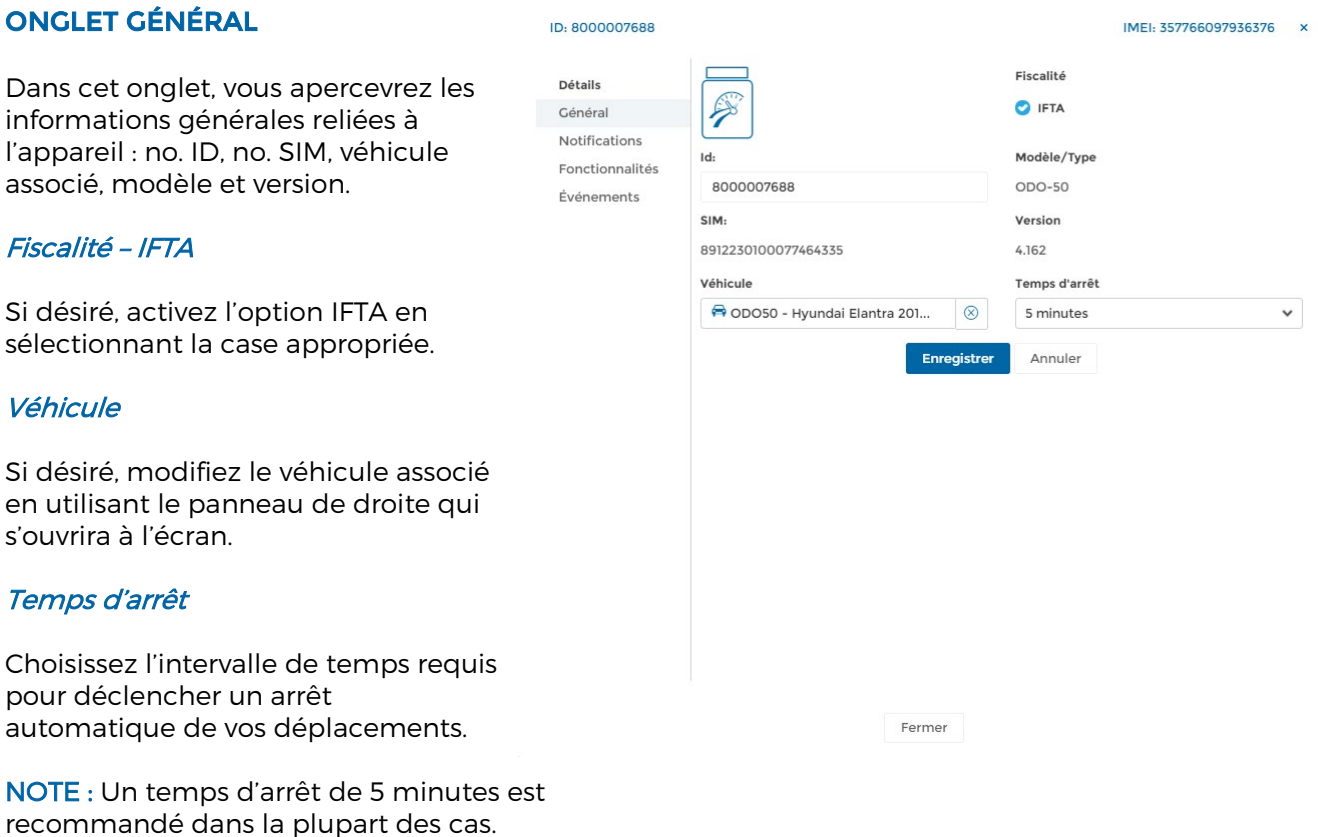

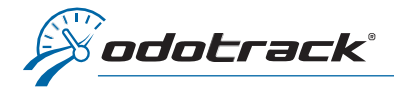

# ONGLET NOTIFICATIONS

Cet onglet permet d'établir les règles de notifications liées à l'appareil.

## Absence de voyage

Recevez une notification par courriel si aucun voyage n'est détecté par l'appareil.

Déterminez le nombre de jours sans voyage, le type de voyage auxquels la règle s'applique (Tous, Affaires ou Personnel), si la règle est applicable Tous les jours ou du Lundi au vendredi, la fréquence de rappel (nombre de jours) ainsi que le nom du ou des destinataire(s) (max de 2).

## Alerte de vitesse

Recevez une notification par courriel lorsque le véhicule dépasse la limite de vitesse indiquée.

Déterminez la limite de vitesse ainsi que le(s) destinataire(s).

# ONGLET FONCTIONNALITÉS

Activez une des fonctionnalités disponibles, si désiré.

## Sélection du véhicule

Gérez deux véhicules sur le même appareil à l'aide des Fonctions 1 et 2 de l'ODOmanette ou de l'application ODOhybride.

## Sélection du conducteur

Gérez deux conducteurs sur le même appareil à l'aide des Fonctions 1 et 2 de l'ODOmanette ou de l'application ODOhybride.

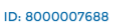

Eonctionnalités Événements

Détails

Général Notifications

#### IMEI: 357766097936376

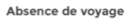

aucun voyage après un certain nombre de jours.

#### Activer notification

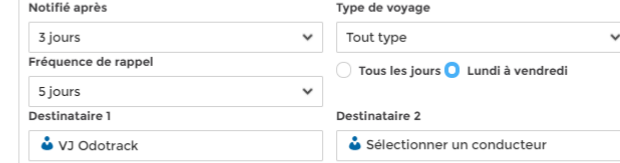

#### Alerte de vitesse

Activez la section ci-dessous afin de recevoir une notification par courriel lorsque le véhicule de ce GPS dépasse la limite de vitesse que vous avez indiqué.

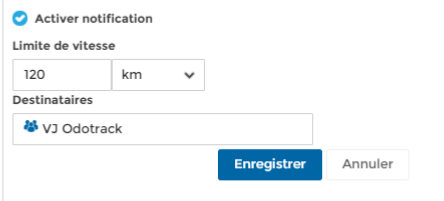

Fermer

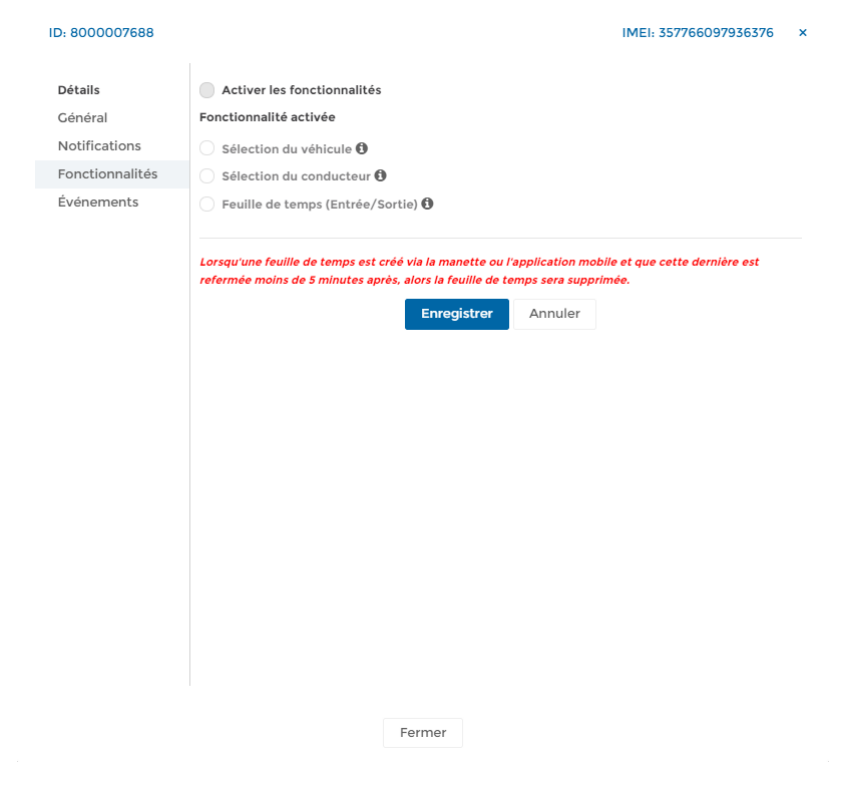

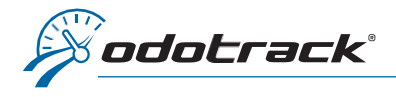

# Feuilles de temps (Entrée / Sortie)

Effectuez vos Entrées et Sorties de feuilles de temps à l'aide des Fonctions 1 et 2 de l'ODOmanette ou de l'application ODOhybride.

- Fragmenter à (en km) : Indiquez le nombre de kilomètres à atteindre pour effectuer une fragmentation du « premier » ou « dernier » voyage de la journée. Les voyages intermédiaires ne sont pas sujets à la fragmentation;
- Nombre de voyages : Indiquez le nombre de voyages qui pourront être considérés lors de la fragmentation. Par exemple, si vous indiquez 2, c'est le total des deux premiers ou deux derniers voyages de la journée qui seront considérés à ce moment;

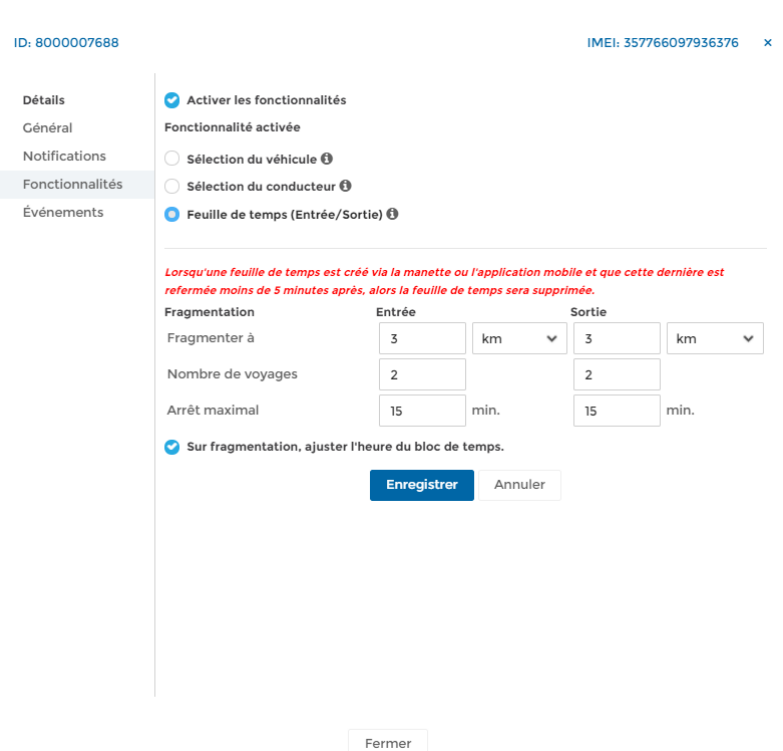

- Arrêt maximal : Indiquez le temps d'arrêt maximal (en minutes) pour être considéré comme un arrêt permis;
- Sur fragmentation, ajuster l'heure du bloc de temps : Permet d'ajuster les données inscrites dans votre feuille de temps, le tout, en fonction des options avancées choisies dans le tableau de fragmentation.

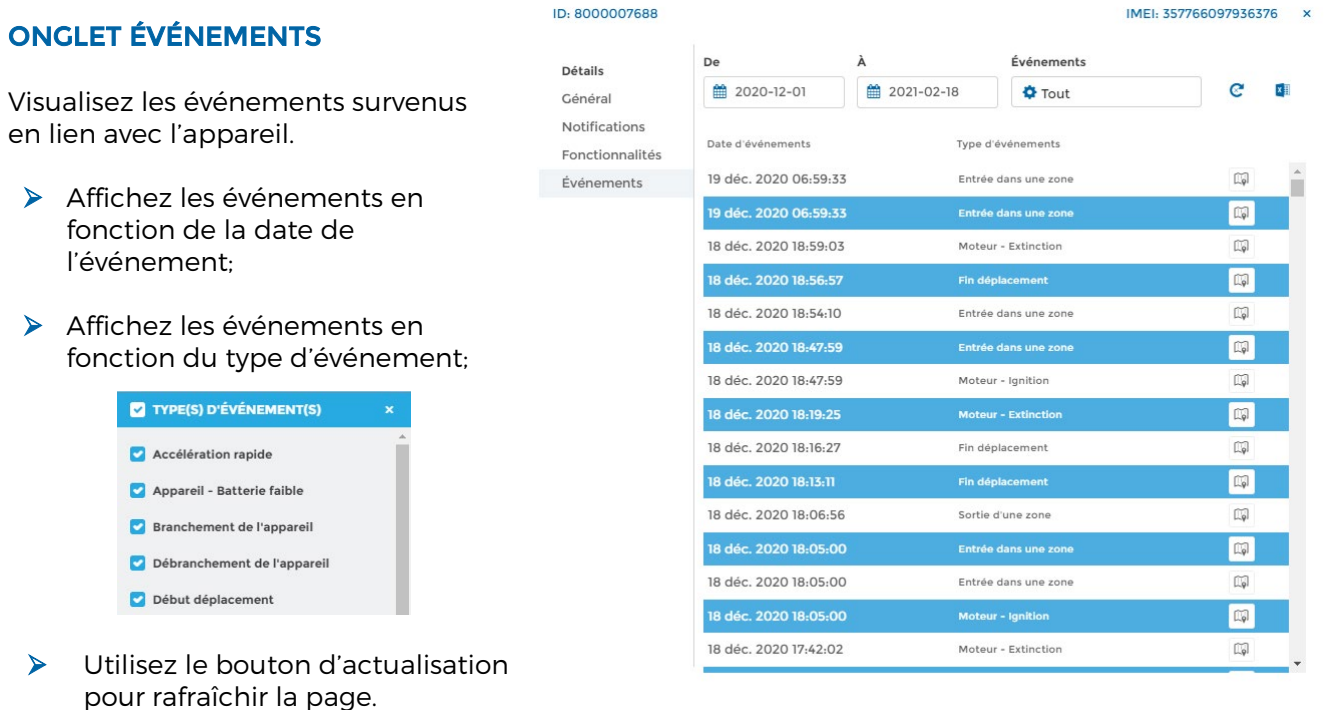

Fermer

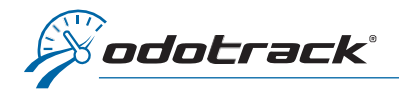

Hors-liane

# Exporter les événements en format Excel

Exportez les événements de l'appareil en format Excel en cliquant sur l'icône prévue à cet ×¥ effet.

Pour consulter le rapport d'événements, fermez la fenêtre de l'appareil, cliquez sur l'icône de notifications en haut à droite de l'écran, puis cliquez directement sur le fichier désiré.

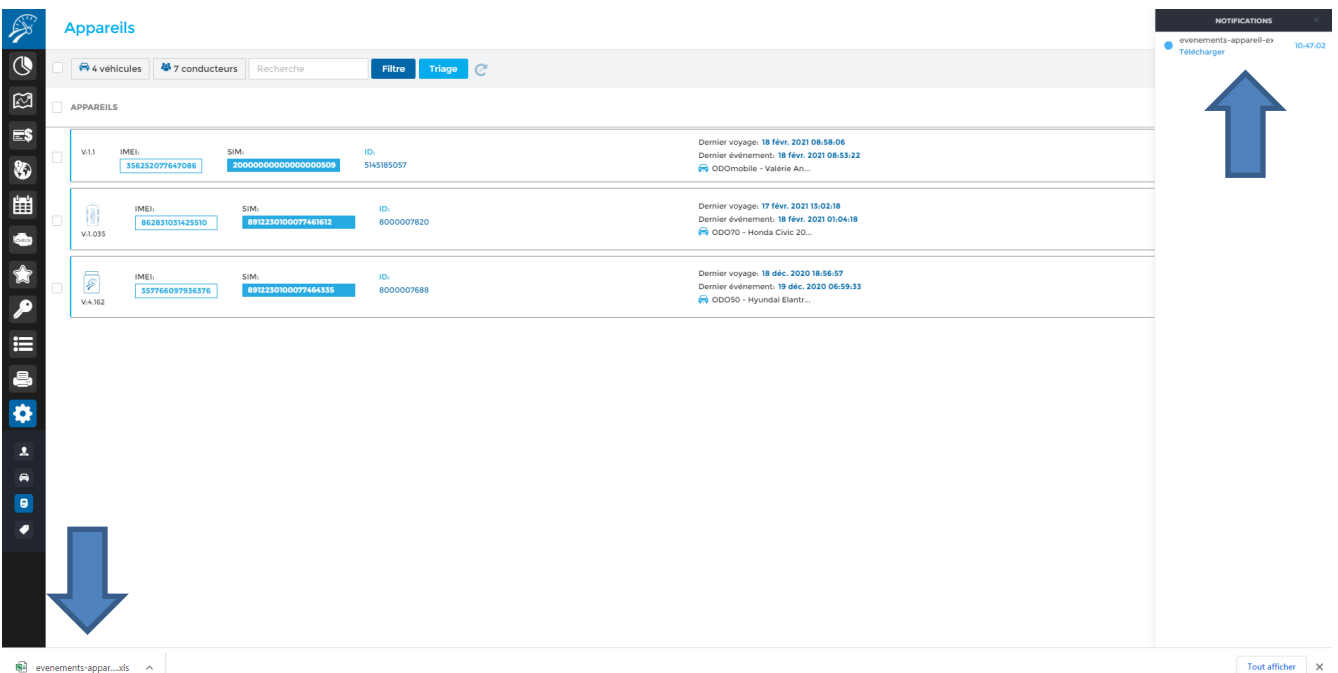

Ouvrez le fichier PDF téléchargé qui s'affiche dans la barre d'outils en bas à gauche de votre écran en cliquant directement sur le fichier.

Le fichier téléchargé s'ouvrira à l'écran dans une autre fenêtre. Vous pourrez alors l'imprimer ou l'enregistrer sur votre ordinateur.

NOTE : Les avis de notifications sont disponibles pour une période limitée seulement. Il est donc recommandé d'imprimer ou de sauvegarder vos documents sur votre ordinateur.